## to its fullest, it is worth spending the time to learn the PEN TOOL.

The Pen Tool

## Starting a New Document

- 1 Load Adobe FireWorks or close the current document.
- 2 In the CREATE NEW section of the WELCOME screen click on FIREWORKS DOCUMENT to start a new document.

The PEN TOOL is one of Adobe FireWorks' more difficult tools, but a necessary tool for creating efficient and more detailed drawings. So, if you are intending to use FireWorks

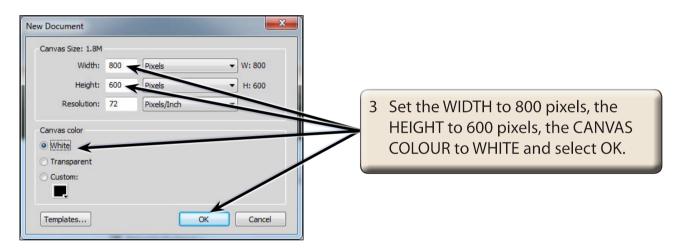

## **Drawing Straight Paths**

The PEN TOOL can be used to quickly create joined straight lines or objects with straight sides.

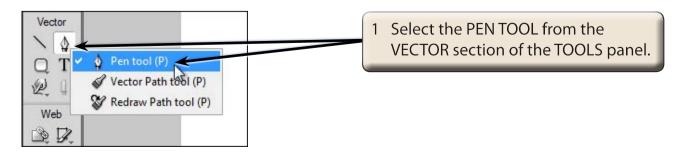

Chapter

12

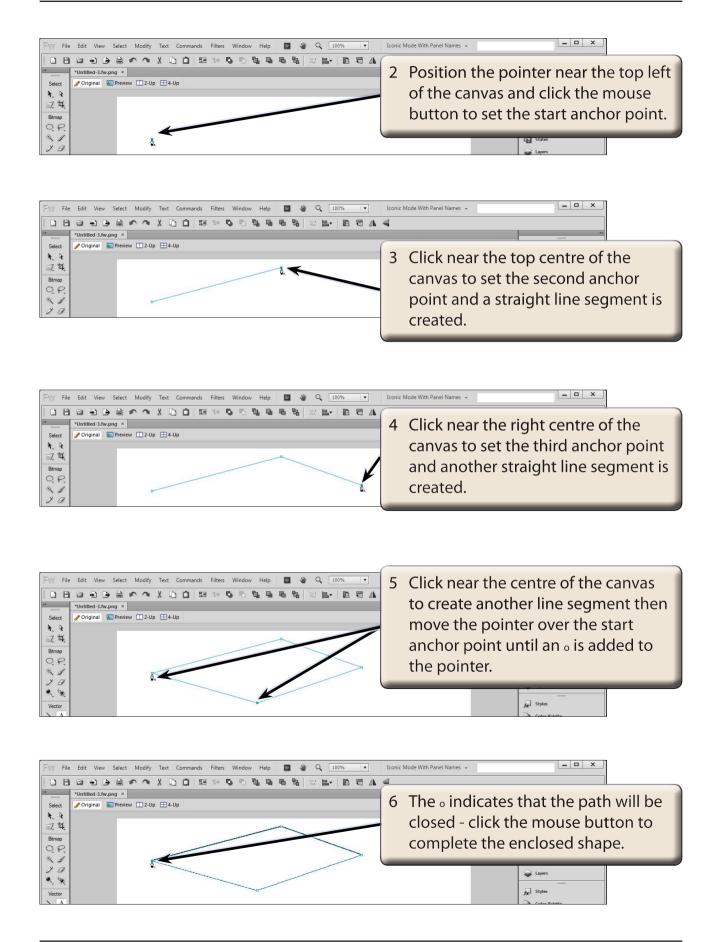

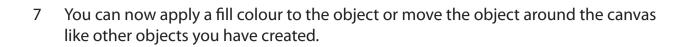

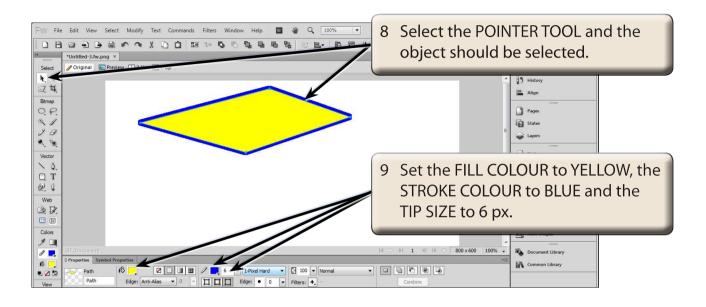

## **Drawing Curved Paths**

The PEN TOOL can be used to create curves with a minimum number of anchor points. This means that the shapes will print faster and be more accurate.

1 Delete the previous shape.

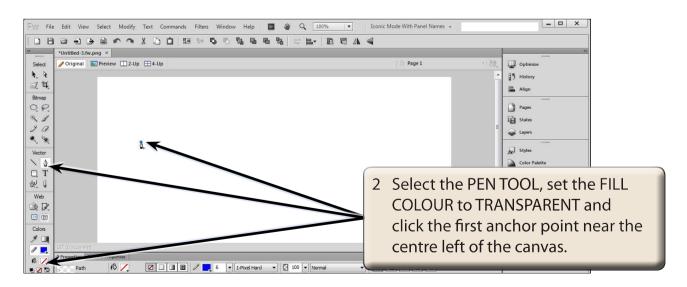

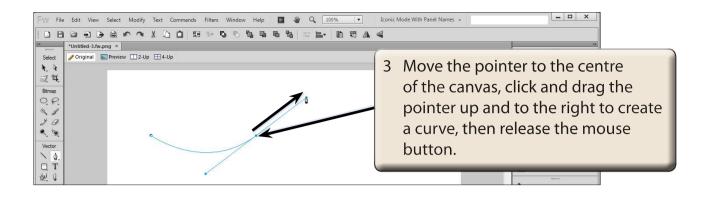

- NOTE: i When you click and drag an anchor point, lines (called Bezier lines) are added to the point and these can be dragged to create the curve.
  - ii In general, you drag in the opposite direction that you want the curve to take.
- 4 Display the SELECT menu and select DESELECT to set the curve. You can press CTRL+D or COMMAND+D as a shortcut.

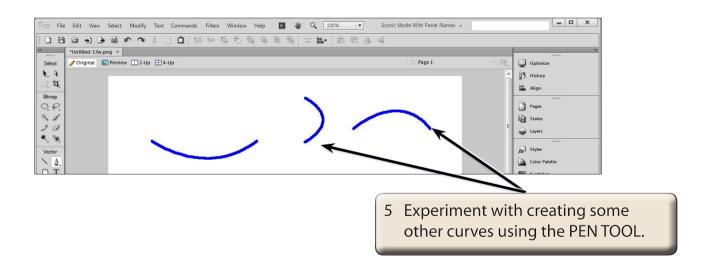